# **HCM**: Change Personal Information - Mobile Team Member

Use this job aid to change your personal information in the Workday mobile app. Personal information updates are optional.

## **Change Personal Information**

### On Android:

- 1. Click the menu in the upper left.  $\equiv$
- 2. Click your name to go to your profile.

### On iOS:

- 1. Select the profile icon in the top right corner.
- 2. Click **View Profile.**

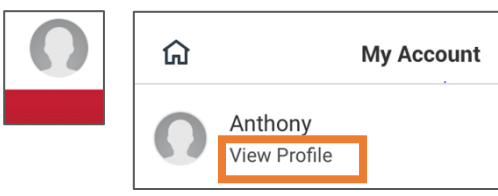

- 3. Scroll to the section with **Job** and **Compensation** and click **MORE**.
- 4. Click **Personal** > **Personal Information.**
- 5. Click **Edit.**

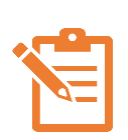

Click the pencil icon  $\ell$  within each section you would like to edit and the checkmark icon  $\checkmark$  when you are done. A red asterisk  $\star$  indicates that a field is required. All fields are not required to be completed.

- 6. For the **Gender** section:
	- In the **Gender** field, select an option from the menu.
- 7. For the **Date of Birth** section:
- In the **Date of Birth** field, enter your birthday. This change requires proof of documentation. Attach a birth certificate or government issued ID proving date of birth upon submission.
- 8. For the **Marital Status** section:
	- In the **Martial Status** field, select an option from the menu.
	- In the **Marital Status Date** field, enter the date of the martial status change.
- 9. For the **Race/Ethnicity** section:
	- In the **Hispanic/Latino** field, check the box if you identify as Hispanic/Latino. If not, leave unchecked and select an option from the menu.
- 10. For the **Sexual Orientation** section:
	- In the **Sexual Orientation** field, select an option from the menu.
- 11. For the **Gender Identity** section:
	- In the **Gender Identity** section, select an option from the menu.
- 12. For the **Pronoun** section:
	- In the **Pronoun** field, select your preferred pronoun from the menu.
- 13. For the **Military Service** section:
	- Click **Add New** if no military service has been previously entered.
	- In the **Military Status** field, select an option from the menu.
	- In the **Military Discharge Date** field, enter the date of discharge, if applicable.
	- In the **Status Begin Date** section, enter the status begin date.

# **HCM**: Change Personal Information - Mobile Team Member

## **Change Personal Information (continued)**

- In the **Military Service Type** section, select an option from the menu.
- Enter duties and responsibilities in the **Notes** field.

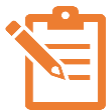

NOTE: Click the blue check mark  $\vert \cdot \vert$  after editing

each field for Android and **Done** for iOS.

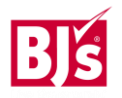